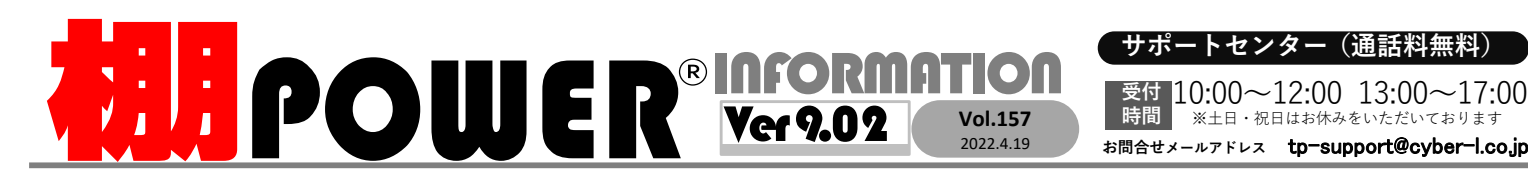

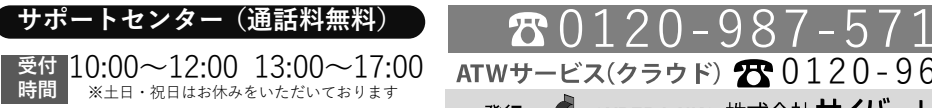

※土日・祝日はお休みをいただいております

②棚割モデルにPOPを配置する

0120-963-510<br><sub>≥\*†</sub> ++∡パーリンクス

サイバーリンクス 流通 ポータルサイト

棚割システムほか、食品スーパー向け基幹システム、EDI、ネットスーパーなど当社の様々な流通業界向けサービスをご紹介しています。導入事例や業界のトレンド、IT活用についてなどブログ形式でお伝えしています。ぜひご覧ください。

時間

**https://cyberlinks-portal.com/**

## POPを利用して棚割内の商品をアピールする方法

棚POWERでは、商品の陳列以外にPOPを棚割に配置して商品を効果的に宣 伝できます。今回はPOPの登録方法から、棚割モデルにPOPを配置する方法までご紹介します。

### ①POPを登録する

棚割モデルにPOPを配置するには、棚POWERにPOP情報の登録が必要です。 [マスターメンテナンス]ー[POP情報(メンテナンス)]よりPOPコードやPOP名、POP画像を登録します。

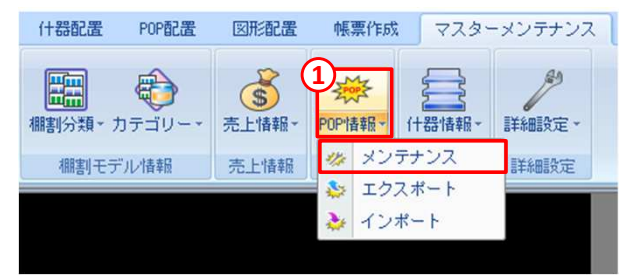

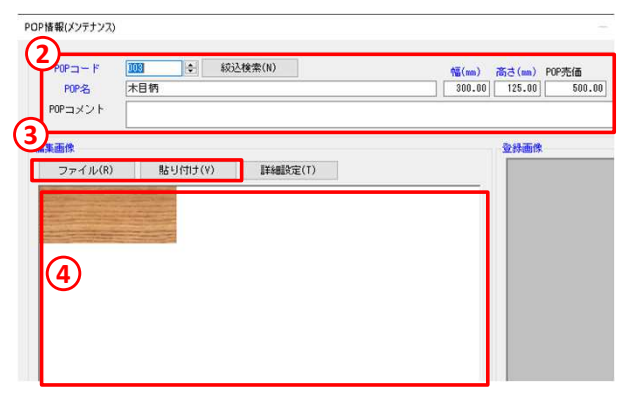

### 操作手順

- 1.[マスターメンテナンス]ー [POP情報(メンテナンス)]をクリックします。
- 2.[POP情報(メンテナンス)]画 面よりPOPコードとPOP名、POPの幅と高さ、 POP売価やPOPコメン<br>ト(任音)を入力します ト(任意)を入力します。
- 3.POPに登録する画像を指定します。パソコン内に保存されている画像 を登録する場合は「ファイル」、 Excelに貼りついている画像を利用 する場合には「貼り付け」を利用します。
- 4.[編集画像]にて画像をクリッ クもしくはドラッグで囲み、登録画像に表示します。
- 5.[登録]をクリックし、POP情報を棚POWERに登録します。

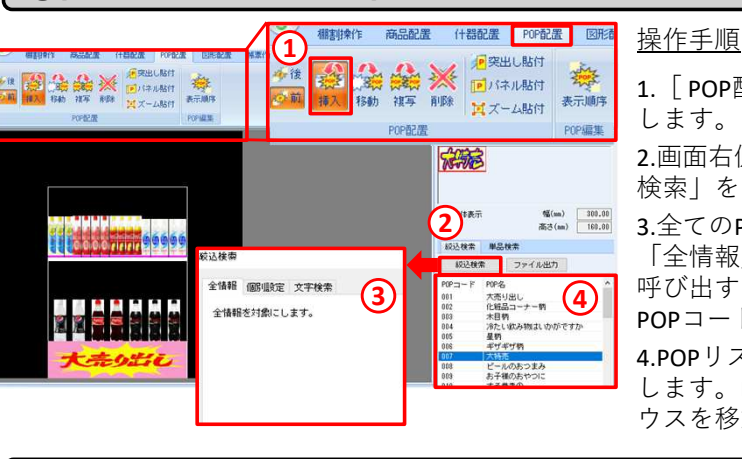

1. [ POP配置] ー[挿入]をクリック<br><sup>Ⅰ ‡ <del>i</del></sup> します。

- 2.画面右側[ POPリスト]より「絞込<br><sup>絵</sup>索 | をクリック | ‡ <del>t</del> 検索」をクリックします。
- 3.全てのPOPを一覧表示したい場合は 「全情報」、POPコードを指定して 呼び出すには[文字検索]タブより POPコードを指定して呼び出します。4.POPリストより配置するPOPを選択
- します。POPを貼り付けたい位置にマウスを移動してクリックします。

「突出し貼付」「ズーム貼付」「パネル貼付」での貼付イメージ

POPには、通常貼付のほかに通路側に突き出して貼り付ける「突出し貼付」、 POPを棚幅 に合わせて引き延ばして貼り付ける「ズーム貼付」、POPを連続して貼り付ける「パネル貼付」があります。

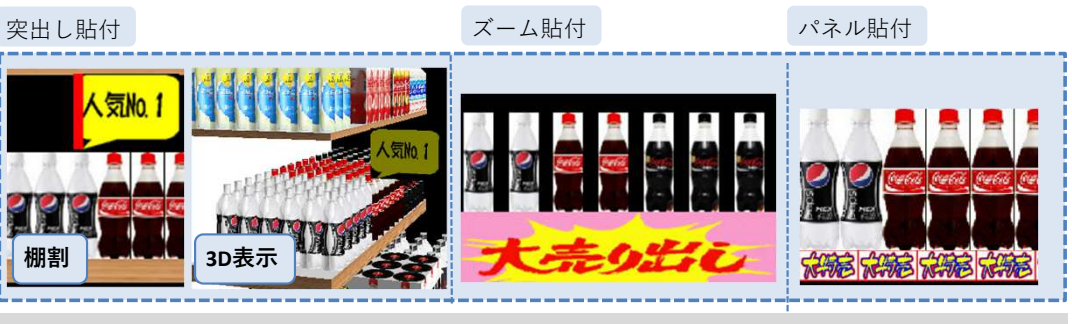

[POP配置]ー[挿入]をクリックし、「突出し貼付」など貼り付け方法のボタンをク<br>リックLIMPOPを貼り付けます リックしてPOPを貼り付けます。

# よくあるご質問コーナー

### ユーザーの皆様よりたくさんのお問合せをサポートセンターにいただいております。このコーナーでは、その中からよくあるご質問を厳選してご紹介します。

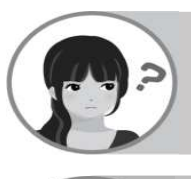

### 平台でPOPを配置する方法を教えてください。

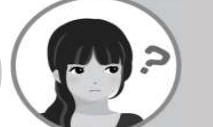

POPを商品の後ろに貼り付けてしまい、商品に隠れてPOPが見えません。商品の前にPOPを移動することはできますか。

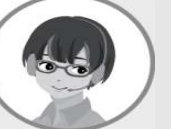

通常台と異なり、平台ではPOP配置時に平台の「前」「中央」「後」と POPを配置する位置を指定します。平台でPOPを配置する方法をご紹介します。

平台でのPOP配置について

 什器編集や商品配置の際、平台は什器を上から見た視点で表示されますが、[ POP配置]タブでは什器を正面から<br>目た視占に切り替わります 見た視点に切り替わります。

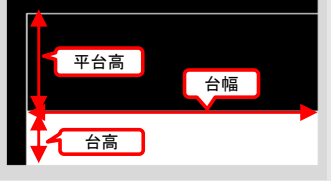

### 操作手順

①[ POP配置]−[挿入]をクリックします。<br>◎pop !! 7 | ト!! FJ罡 | イ::pop たぷ F1% …po

②POPリストより配置したいPOPを選択後、POPを配置したい場所でクリックします。

 ③平台の前方に配置する際には「前」、中央に配置する際には「中央」、後方に配置する際には「後」をクリックし、POPを配置します。

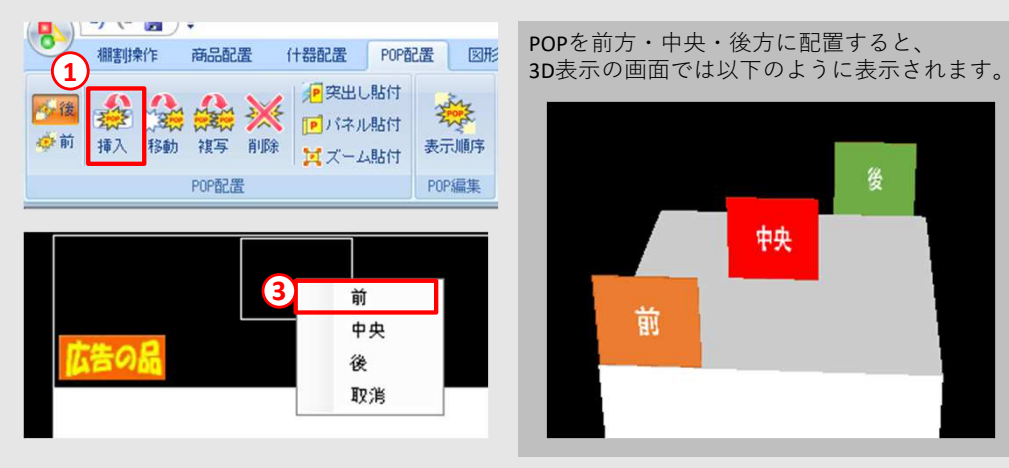

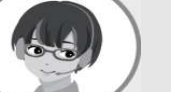

[ POP配置]タブ左側にある「前」「後」ボタンでPOPを商品の前に表<br>示するか 後ろに表示するか判断します 今回のようにすでに後ろにま 示するか、後ろに表示するか判断します。今回のようにすでに後ろに表示しているPOPを前に表示するには、「表示順序」を利用します。

### 操作手順

**ELPOWER** Q&A

① [ POP配置] − [表示順序] をクリックします。<br>-

②現在配置しているPOP一覧が表示されます。順序を変更したいPOPをクリックします。

③表示順序を「前」に設定し、「反映」をクリックします。④「設定」をクリックすることで、POPが商品より前に表示されます。

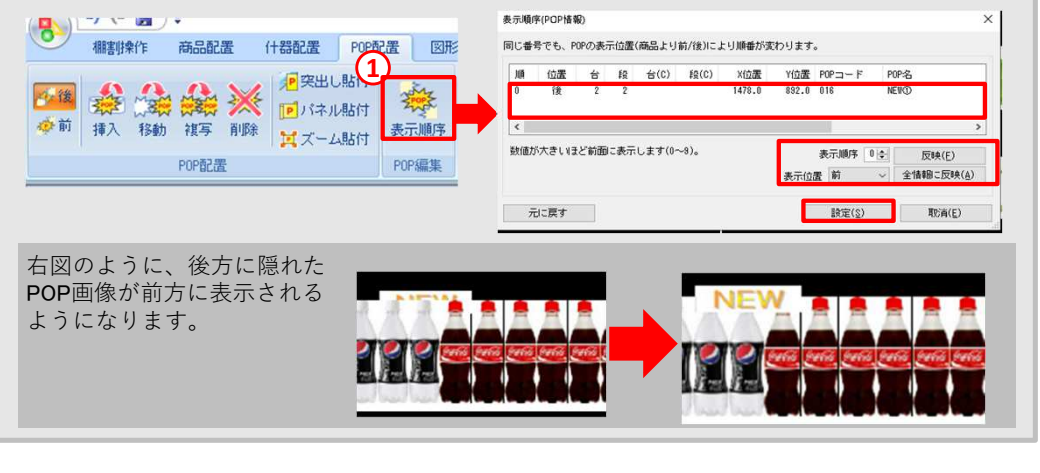

棚POWER・店POWER WEBサイトでもよくあるご質問を公開しています。操作中にエラーが出た場合や不明点があればご活用ください。

https://www.tanapower.com/user/faq

棚 P O W E R · 店 P O W E R W E B サ イトトップ >> ユ ー ザ ー サ ポ ー ト >> Q & A ( よくあ る ご 質 問

棚POWERをご契約いただいている正規ユーザー様のみ、棚POWER・店POWER WEBサイトにて「棚POWER インフォメーション IのPDFを閲覧・ダウンロードしていただけます。

正規ユーザー様のみに、閲覧に必要なユーザーIDとパスワードをお伝えしています。

リテールテックJAPAN2022来場への御礼

2022年3月1日(火)- 2022年3月4日(金)開催のリテールテックJAPAN2022に出展いたしました。コロナウイルス感染拡大のところ、 多くの方々にご来場いただきました。ご来場いただきました皆様に心より御礼申し上げます。展示会にていただいた意見を踏まえ、より良いサービスをご提供できるよう、スタッフ一同邁進してまいります。